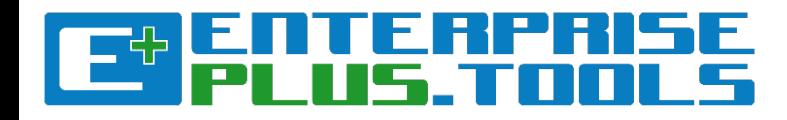

## Overview of how to create and work with

# **Maps & Matrices**

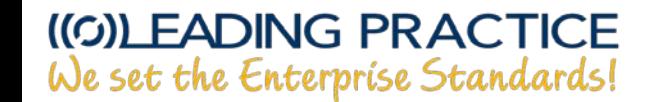

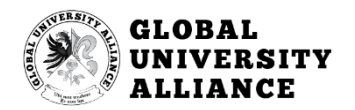

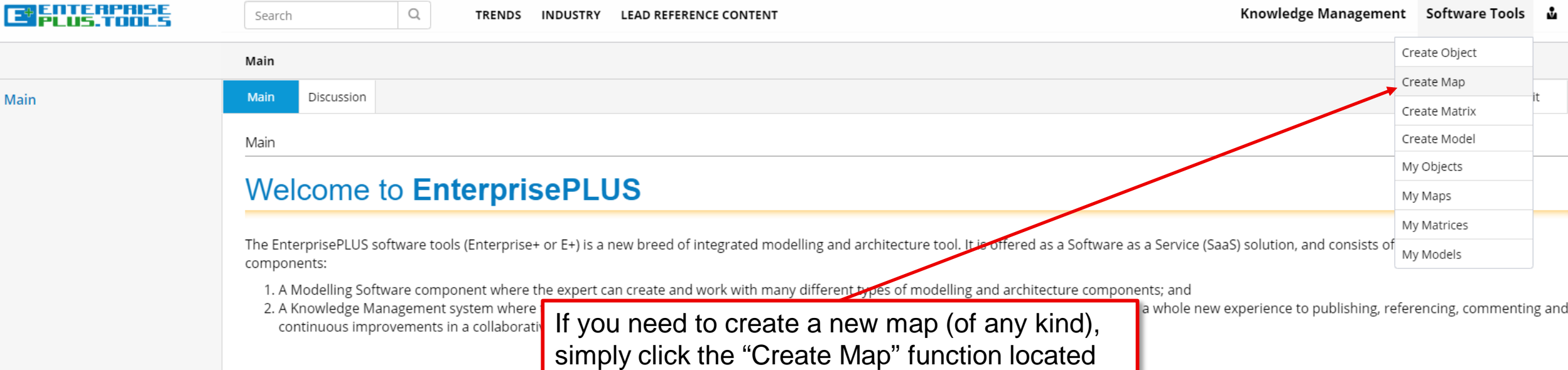

### The Modelling Software dunder the 'Software Tools' menu.

Various enterprise modelling and enterprise architecture concepts and disciplines have become a normal part of daily work. It doesn't matter if it's about documenting the existing As-Is state or designing the future To-Be state, the need for modelling and architecting aspects of the enterprise is always relevant.

E+ has as the first tool incorporated standards from ISO, OMG, LEADing Practice and IEEE to support the following standards:

#### **Enterprise Modelling Standards:**

- Value Modelling Notations (VMN)
- Strategy Modelling Notations (StMN)
- Planning Modelling Notations (PLMN)
- Policy Modelling Notations (PoMN)
- Reporting Modelling Notations (RPMN)
- Risk Modelling Notations (RiMN)
- Rule Modelling Notations (RuMN)
- Quality Modelling Notations (QMN)
- Requirement Modelling Notations (ReMN)
- Capability Modelling Notations (CMN)
- Blockchain Modelling Notations (BcMN)
- Service Modelling Notations (SMN)

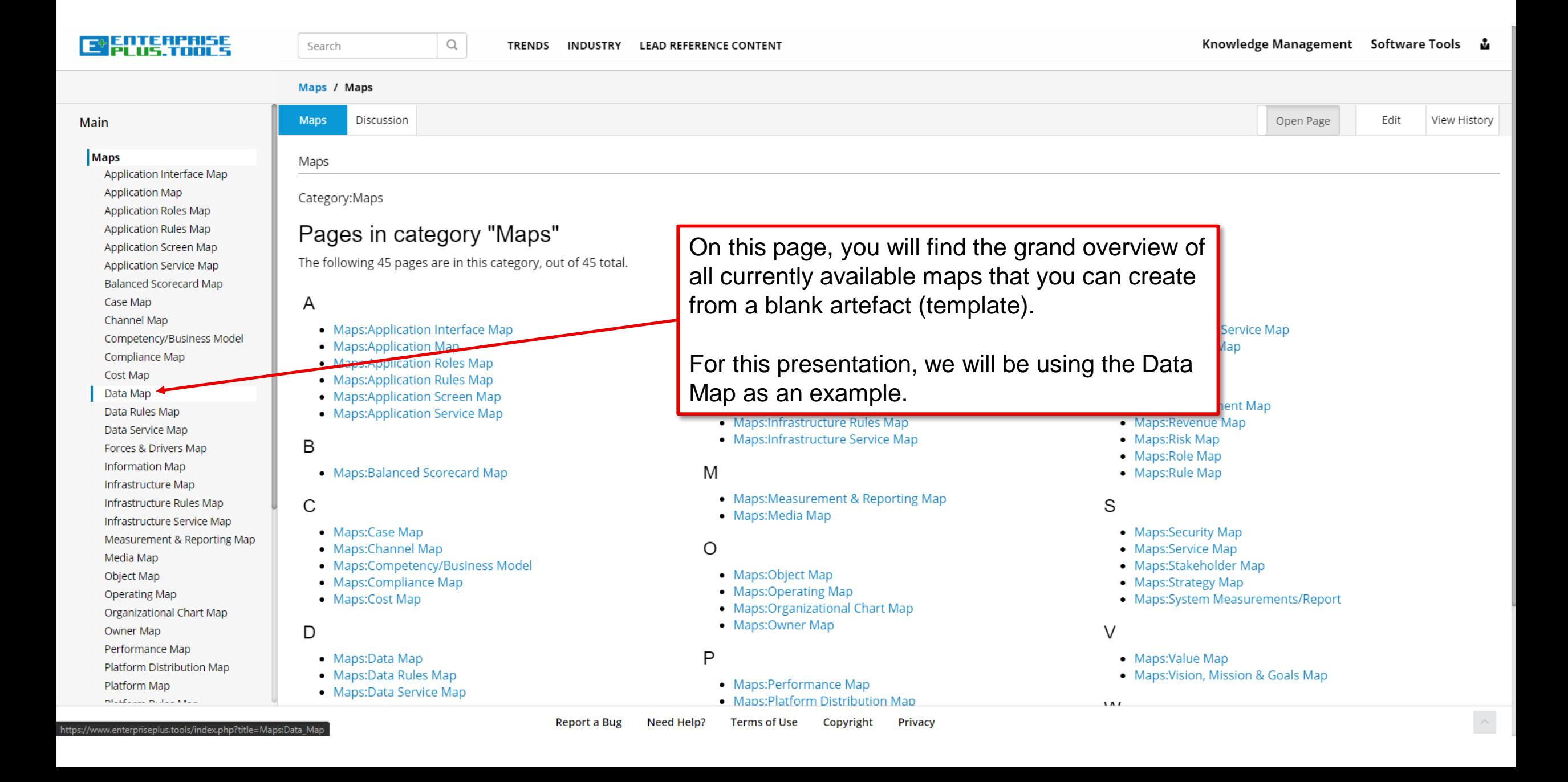

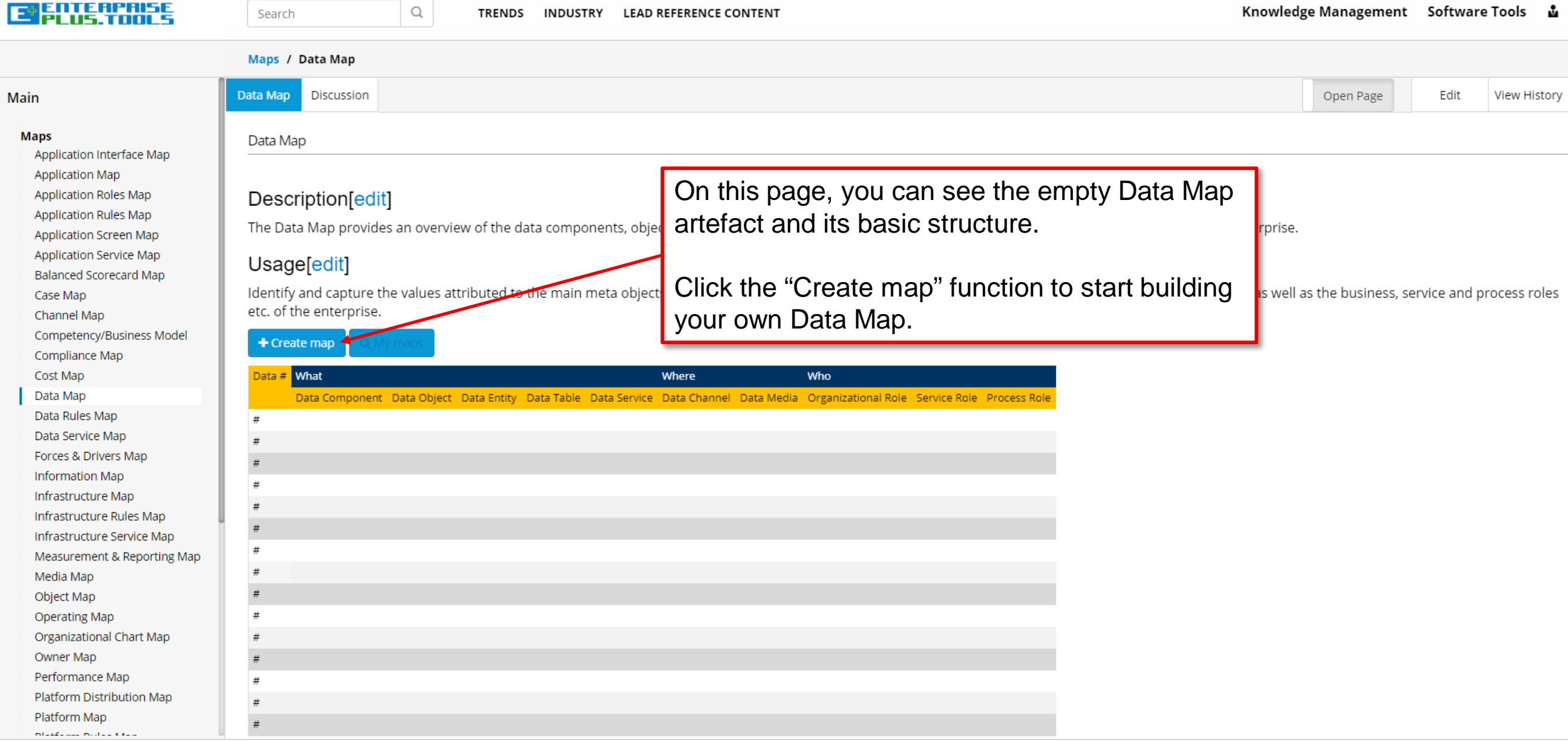

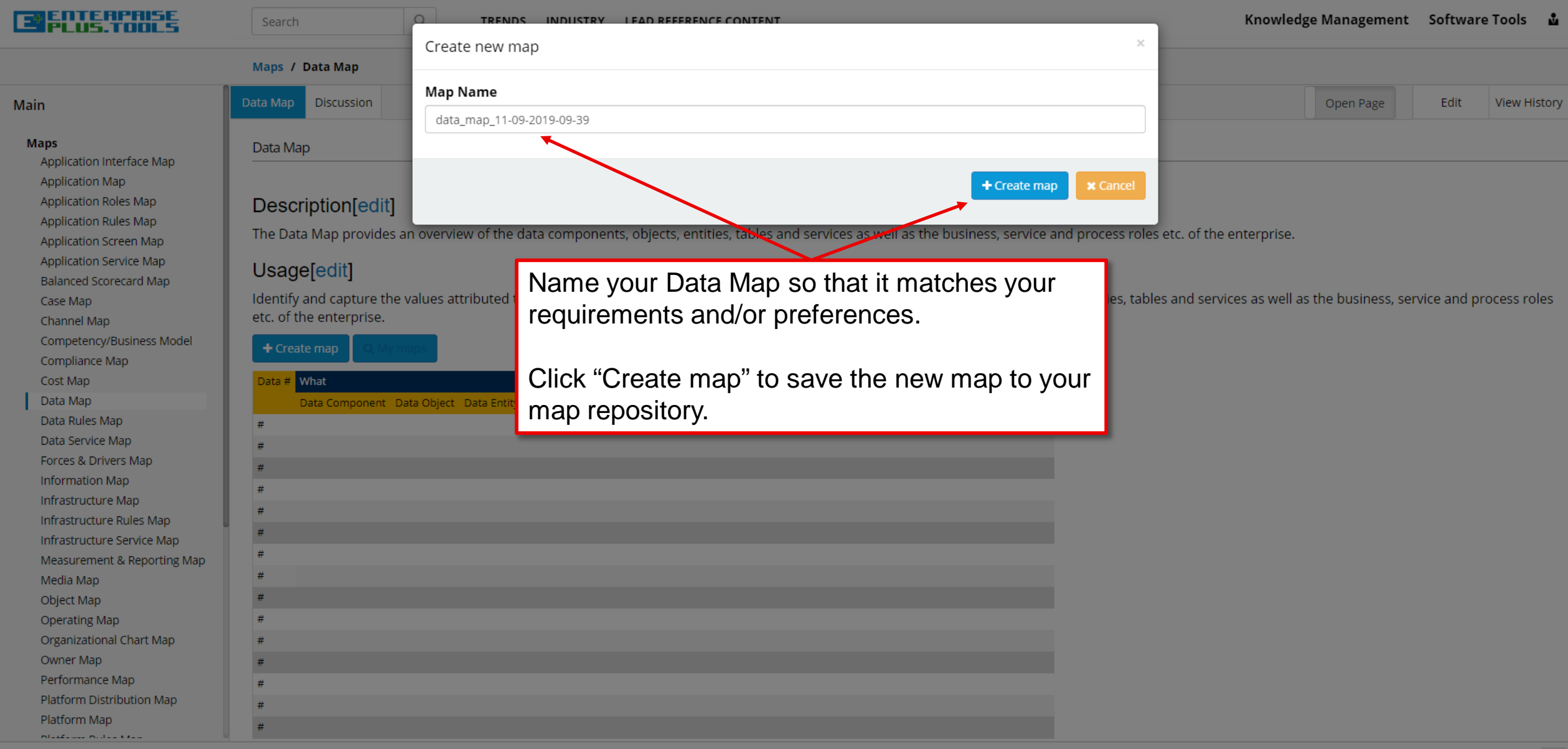

 $\blacktriangleright$  Save **x** Close

#### File Edit Insert Format

 $\overline{\bullet}$  |  $\overline{\bullet}$  |  $\overline{B}$   $I$   $\overline{S}$   $A\bullet$  |  $\overline{\bullet}$  | || Legend ④ 16

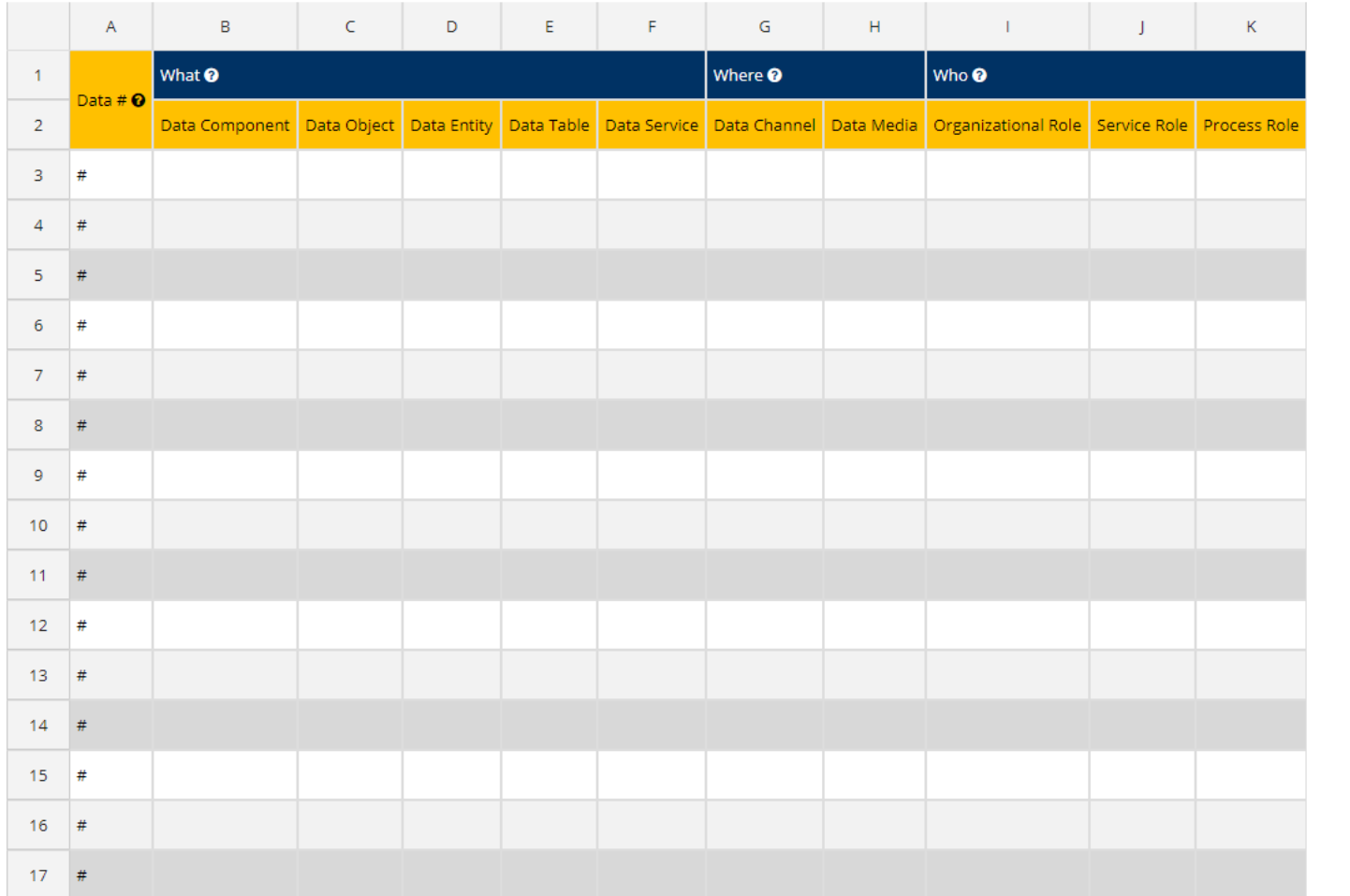

On this page, you will see the basic structure of the Data Map artefact (template).

You can now begin populating your map with all your previously created data elements such as;

- Data Components
- Data Objects
- Data Entities
- Data Tables
- Data Services
- Data Channels
- Data Media
- Organizational Roles
- Service Roles
- Process Roles

#### data map 11-09-2019-09-39 - Map

Edit File Insert Format

**Open Sans**  $\mathbf{v}$  | 13  $\mathbf{v}$  | B  $I$   $\mathbf{S}$   $\mathbf{A}$   $\mathbf{v}$  |  $\mathbf{H}$  | | | Legend B

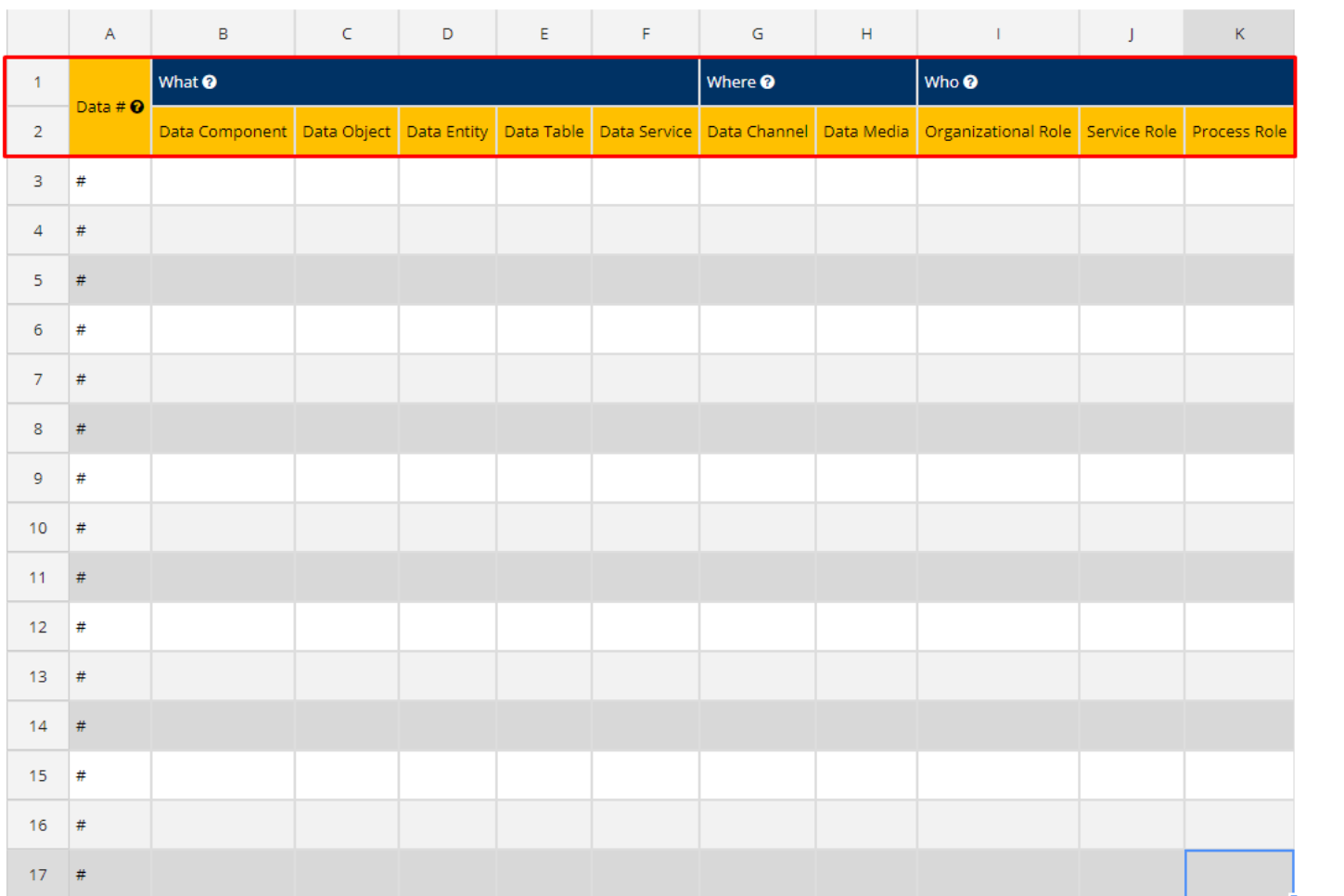

The top 2 rows are row headers.

The first row is the WHAT, WHERE, WHO indicators that tells you what the object is, where it is located, and who (roles in the organization) works with it.

The second row is a header for the object name. Each object has it's own column, so any one column can only contain 1 type of object (i.e. column B should **only** contain Data Component objects, column C should **only** contain Data Objects, etc.).

You may delete any columns that you do not need in order to simply your map and remove unnecessary information.

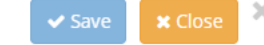

Edit File Insert Format

② ■ Open Sans  $\bullet$   $\boxed{13 \bullet}$   $\boxed{B}$   $\boxed{I}$   $\div$   $\boxed{A}$   $\bullet$   $\boxed{II}$ **Legend** 

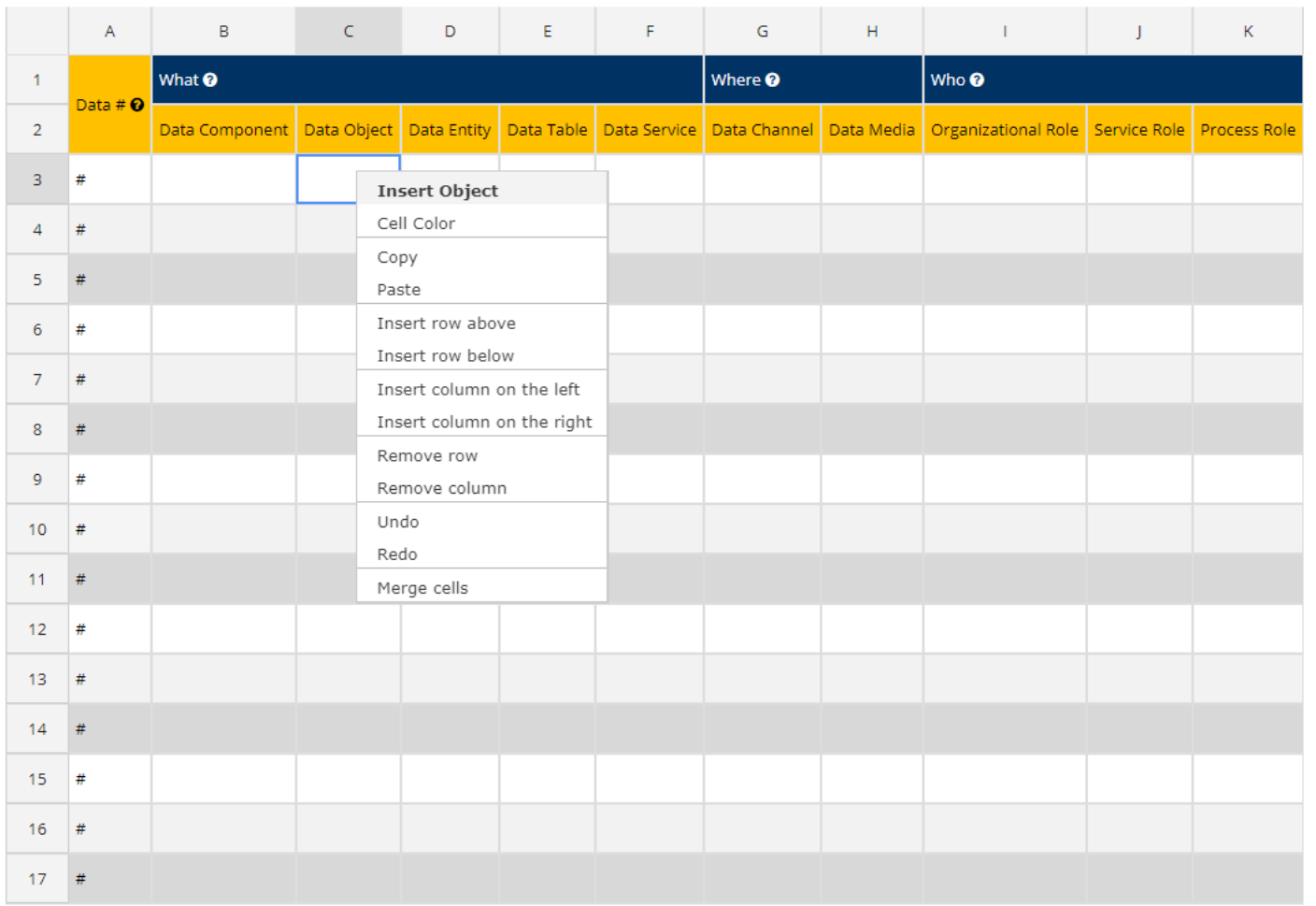

To populate your map with objects, simply rightclick a column cell beneath row 2 (in this case, we want to add a Data Object to row 3, column C).

Next, click the "Insert Object" function at the top of the pop-up menu.

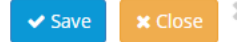

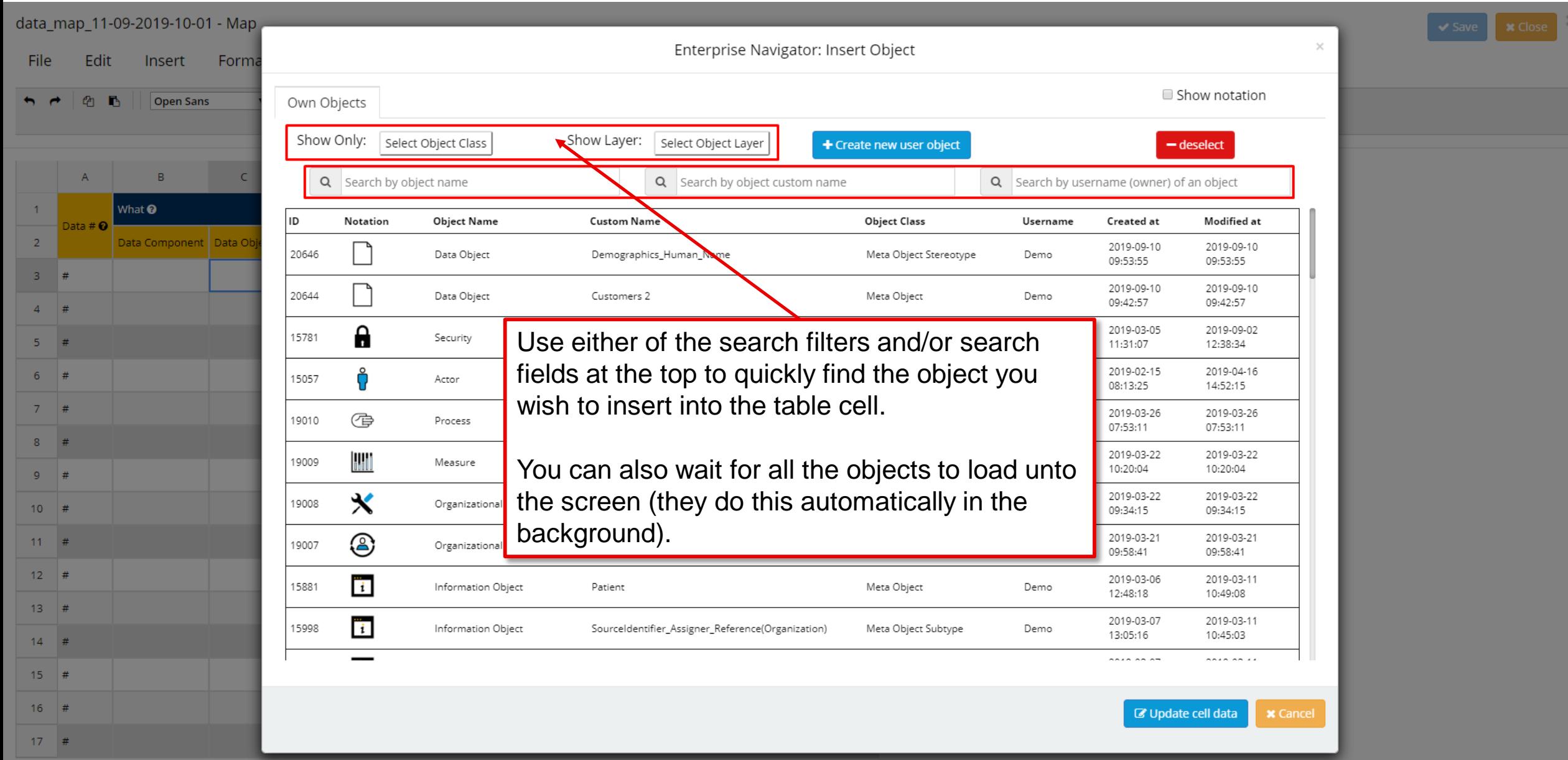

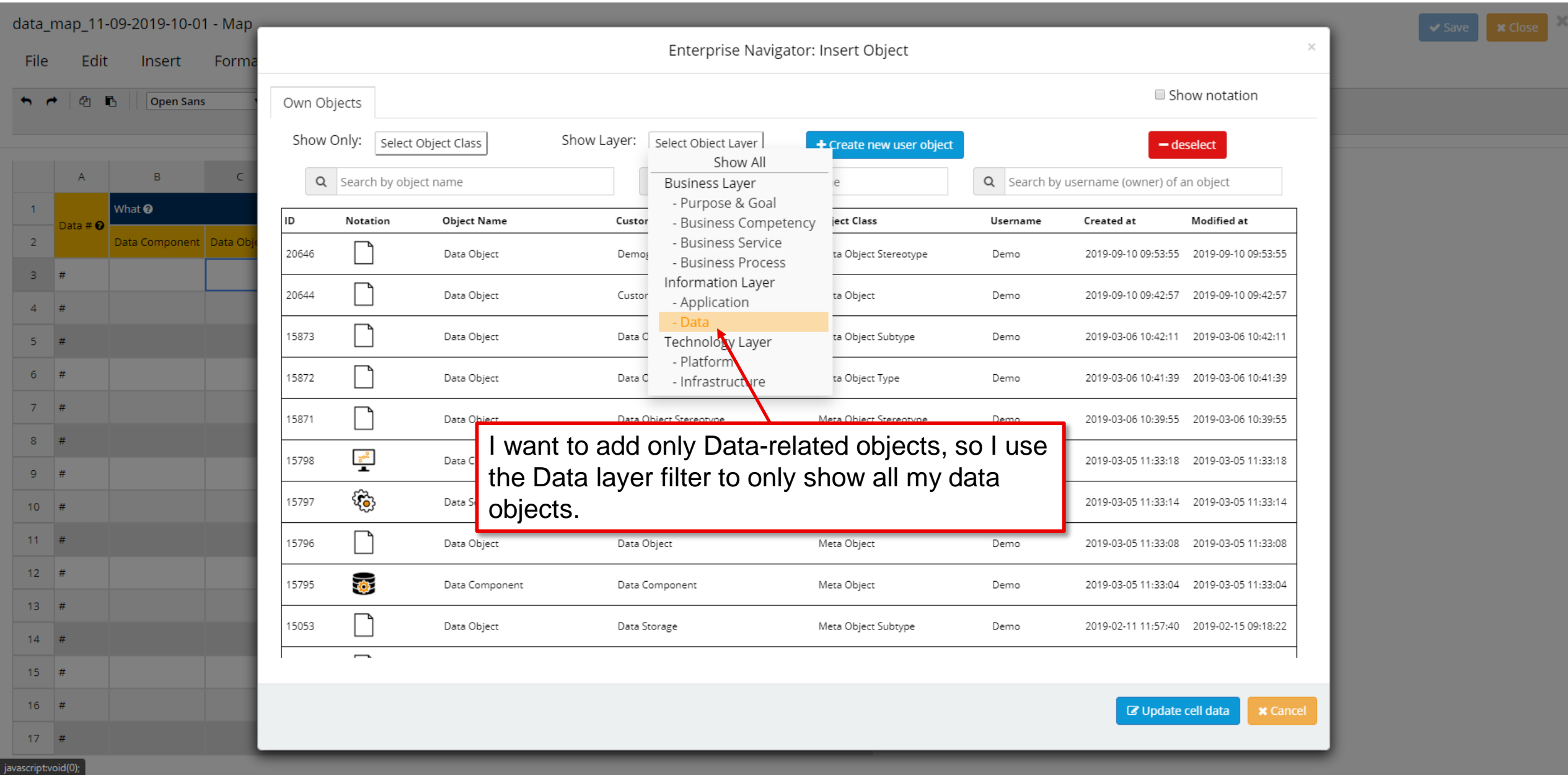

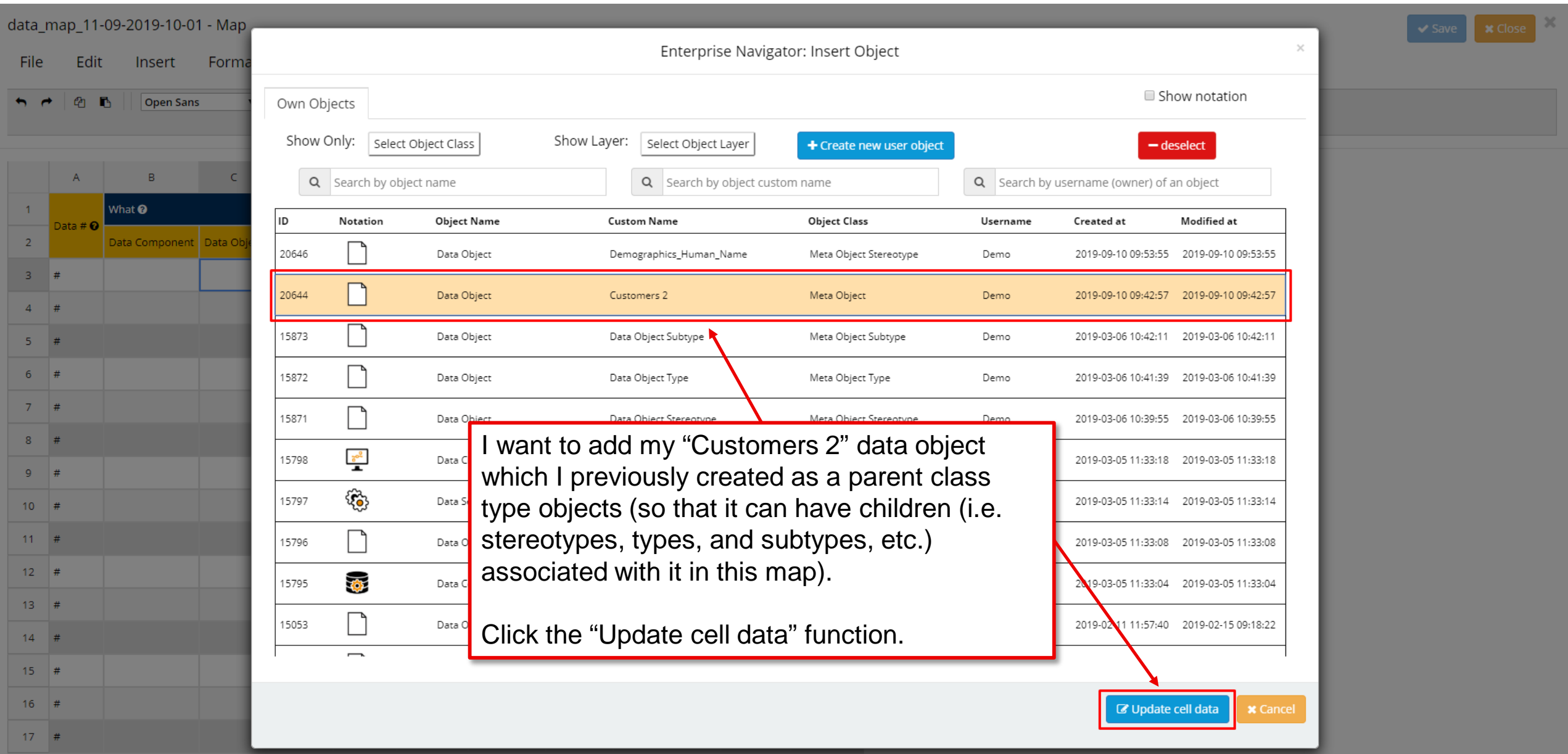

File Edit Insert Format Cell properties successfully updated.  $\mathbb{X}$ 

 $\bigvee$  Save  $\bigotimes$  X Close

 $\overline{I}$  | 13 $\overline{I}$  |  $\overline{B}$  |  $I$   $\overline{S}$  |  $A\overline{I}$  |  $\overline{II}$  | ||| Legend ↑ *↑ Q* **B** | Open Sans

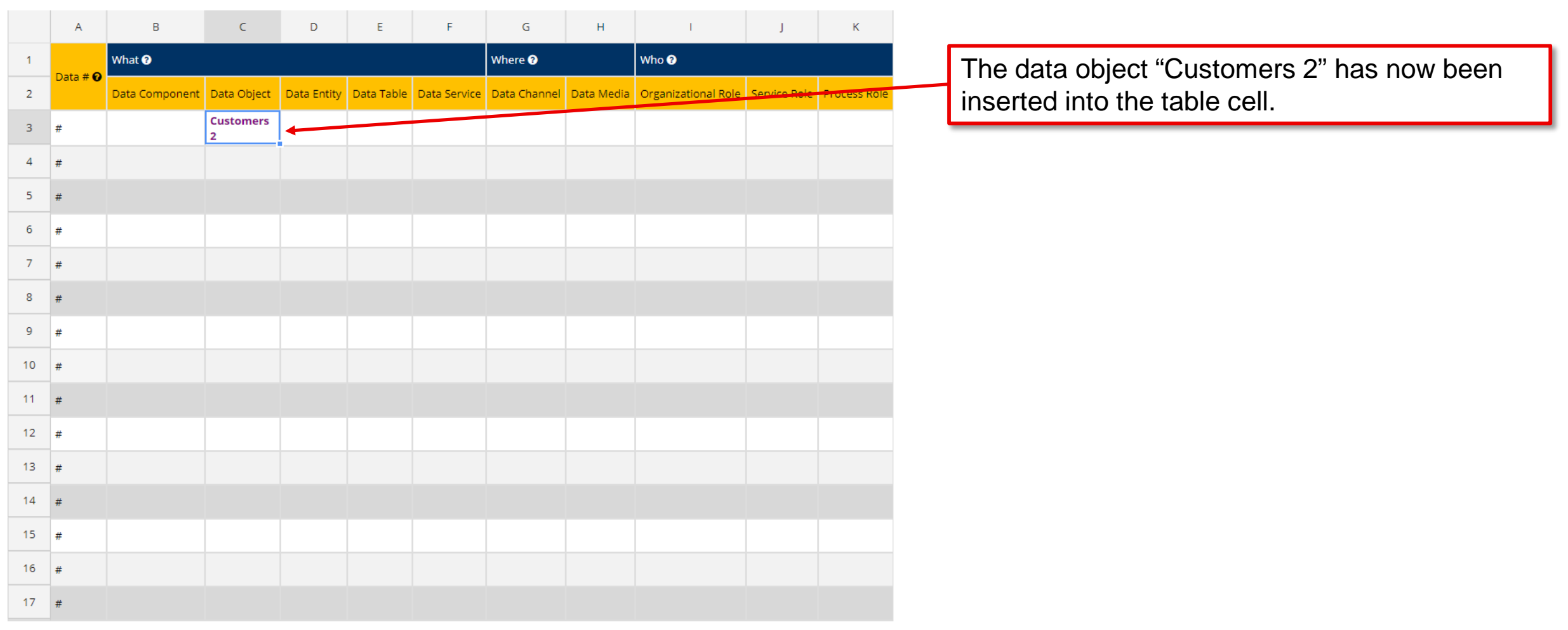

Edit File Insert Format

Open Sans  $\bullet$   $\boxed{13 \bullet}$   $\boxed{B}$   $\boxed{I}$   $\div$   $\boxed{A}$   $\bullet$   $\boxed{II}$ **Legend** ఆ **D** 

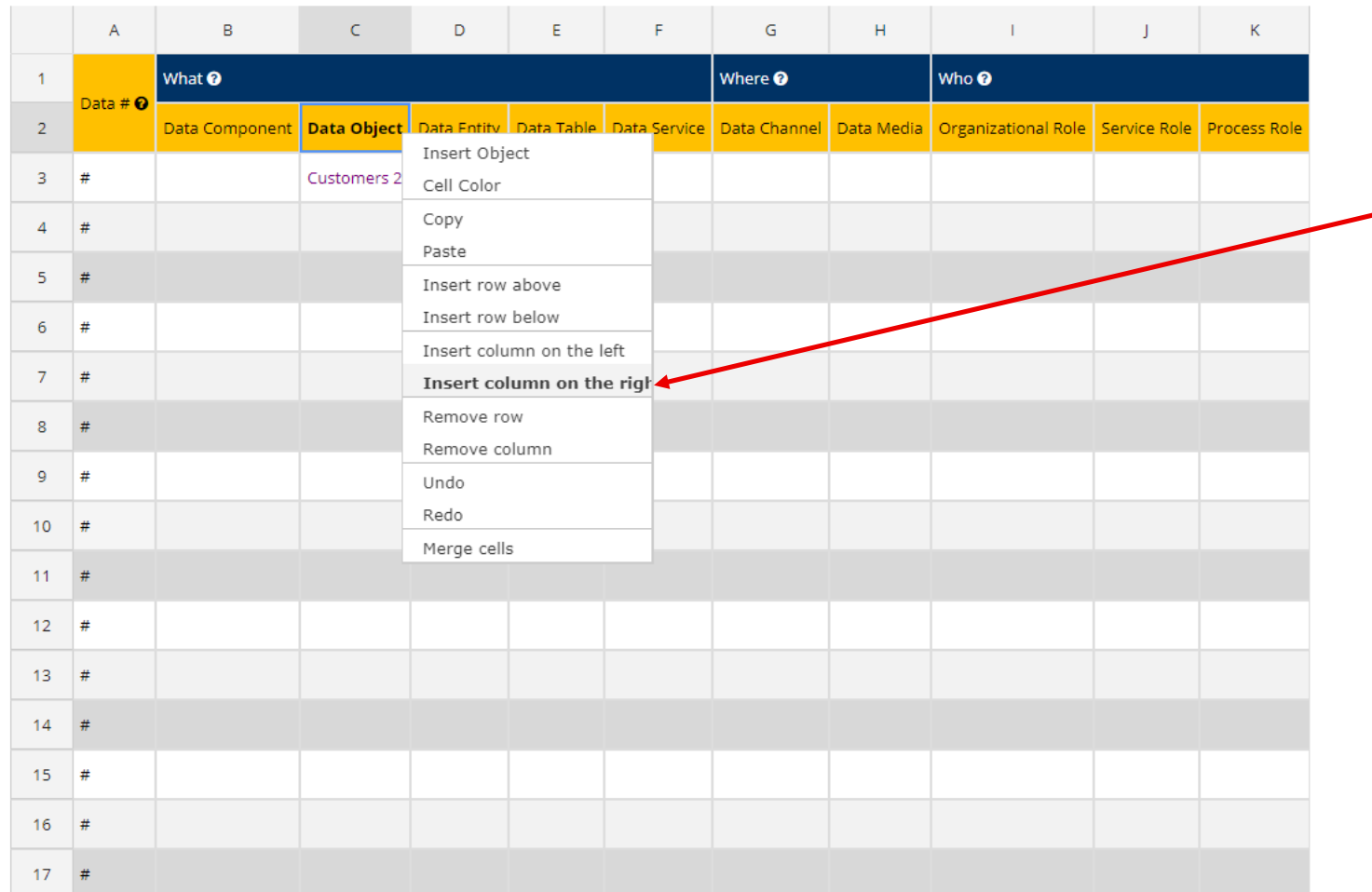

So what do we do if we then wish to also add the child (stereotype) of this parent object?

Simply select the "Data Object" column on row 2 and right-click mouse, and then select the "Insert column on the right" function.

 $\blacktriangleright$  Save  $\mathbf{\times}$  Close

**@ B** 

Edit Format File Insert

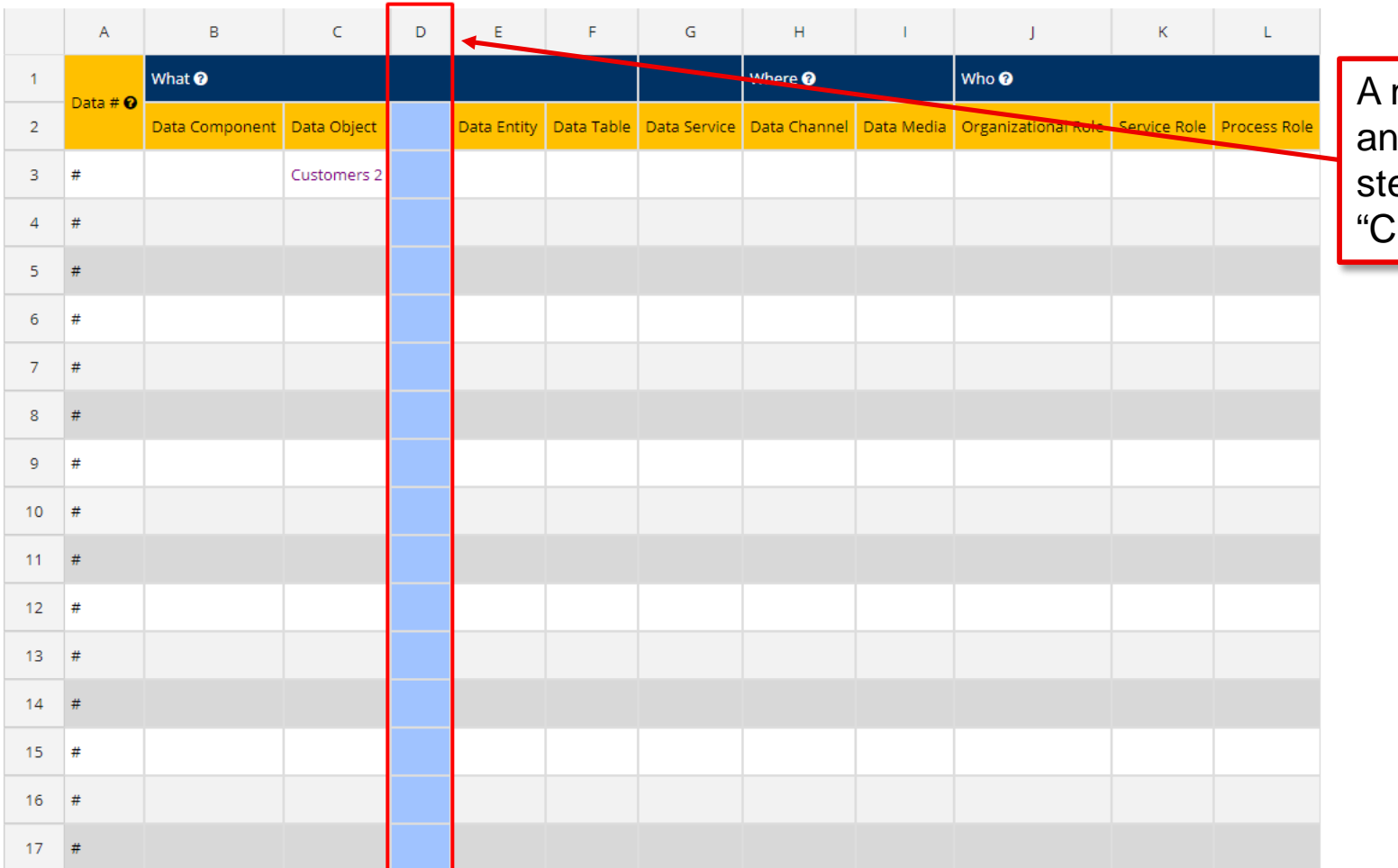

new empty column has now been created, nd we can now begin inserting any needed ereotype objects of the parent object Customers 2".

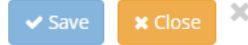

File Edit Insert Format

 $\overline{I}$  | 13 $\overline{I}$  |  $\overline{B}$  |  $I$  +  $\overline{S}$  |  $A \bullet$  |  $\overline{II}$  |||| Legend **@** B Open Sans  $\ddot{\phantom{0}}$ 

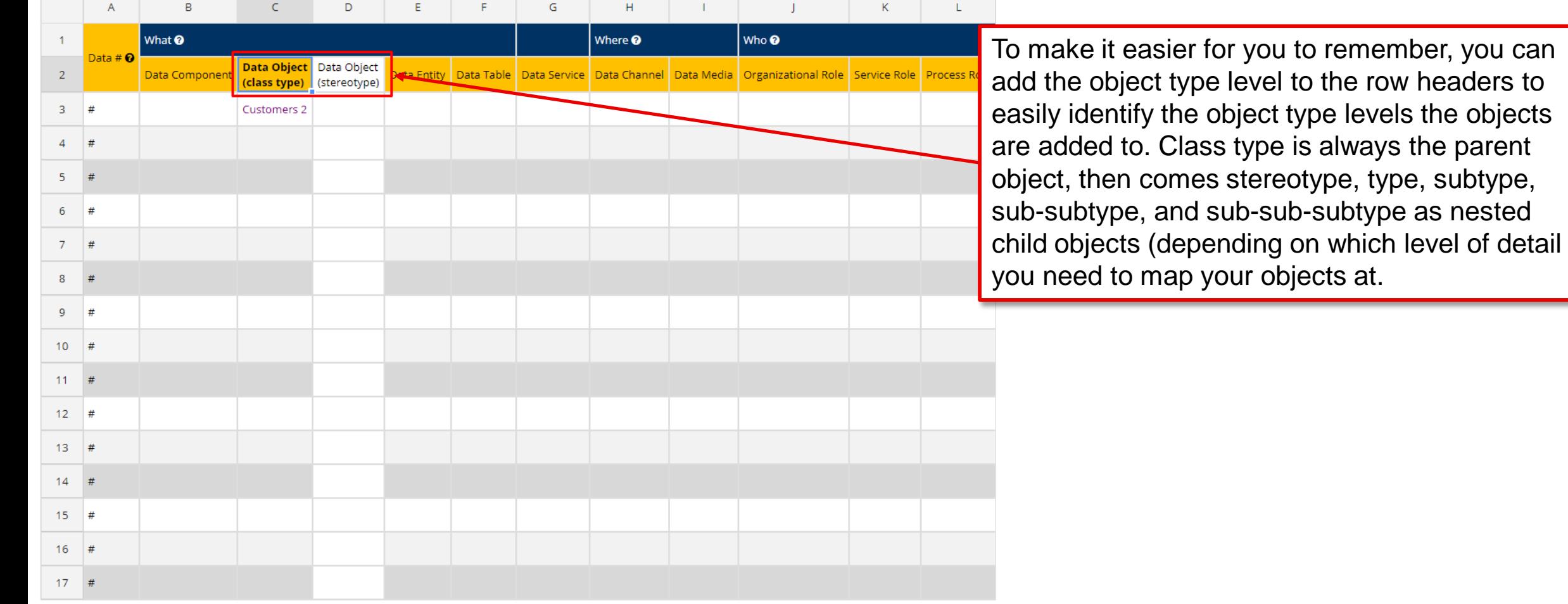

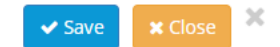

File Edit Insert Format

 $\overline{I}$  | 13 $\overline{I}$  |  $\overline{B}$  |  $I$  +  $\overline{S}$  |  $A \bullet$  |  $\overline{II}$  |||| Legend ↑ *↑ a* **b** *open Sans* 

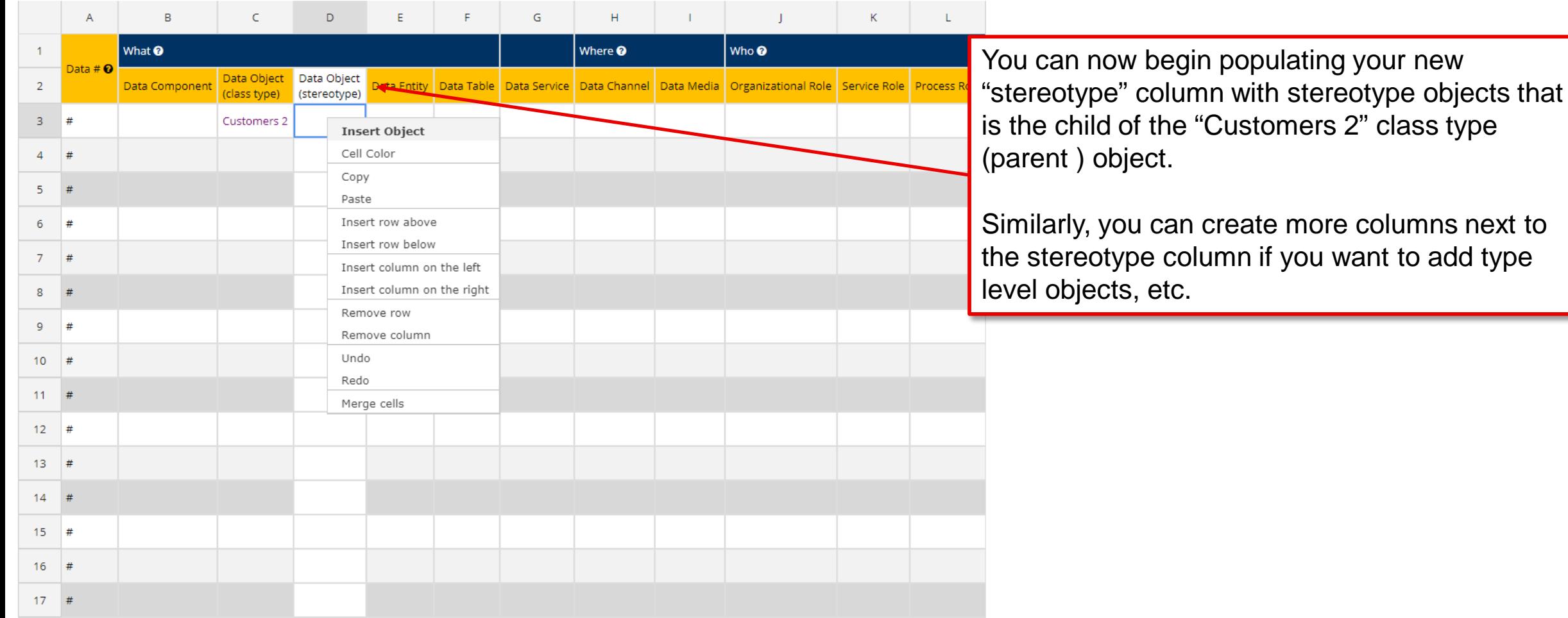

 $\mathcal{M}^ \bullet$  Save  $\bullet$   $\bullet$  Close

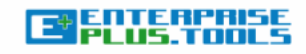

Search

 $\hbox{\large \it Q}$ 

**LEAD REFERENCE CONTENT TRENDS INDUSTRY** 

#### Main

#### **Matrices**

Application Interface M **Application Matrix** Application Roles Mati **Application Rules Mati** Application Screen Ma Application Service Ma **BPM Notations Matrix Balanced Scorecard M** Case Matrix **Channel Matrix** Competency/Business Matrix Compliance Matrix **Cost Matrix** Data Matrix Data Rules Matrix Data Service Matrix Forces & Drivers Matri **High Availability Matrix Information Matrix** Infrastructure Matrix Infrastructure Rules M Infrastructure Service Measurement & Repor Matrix Media Matrix Object Matrix **Operating Matrix** Organizational Chart M

Owner Matrix

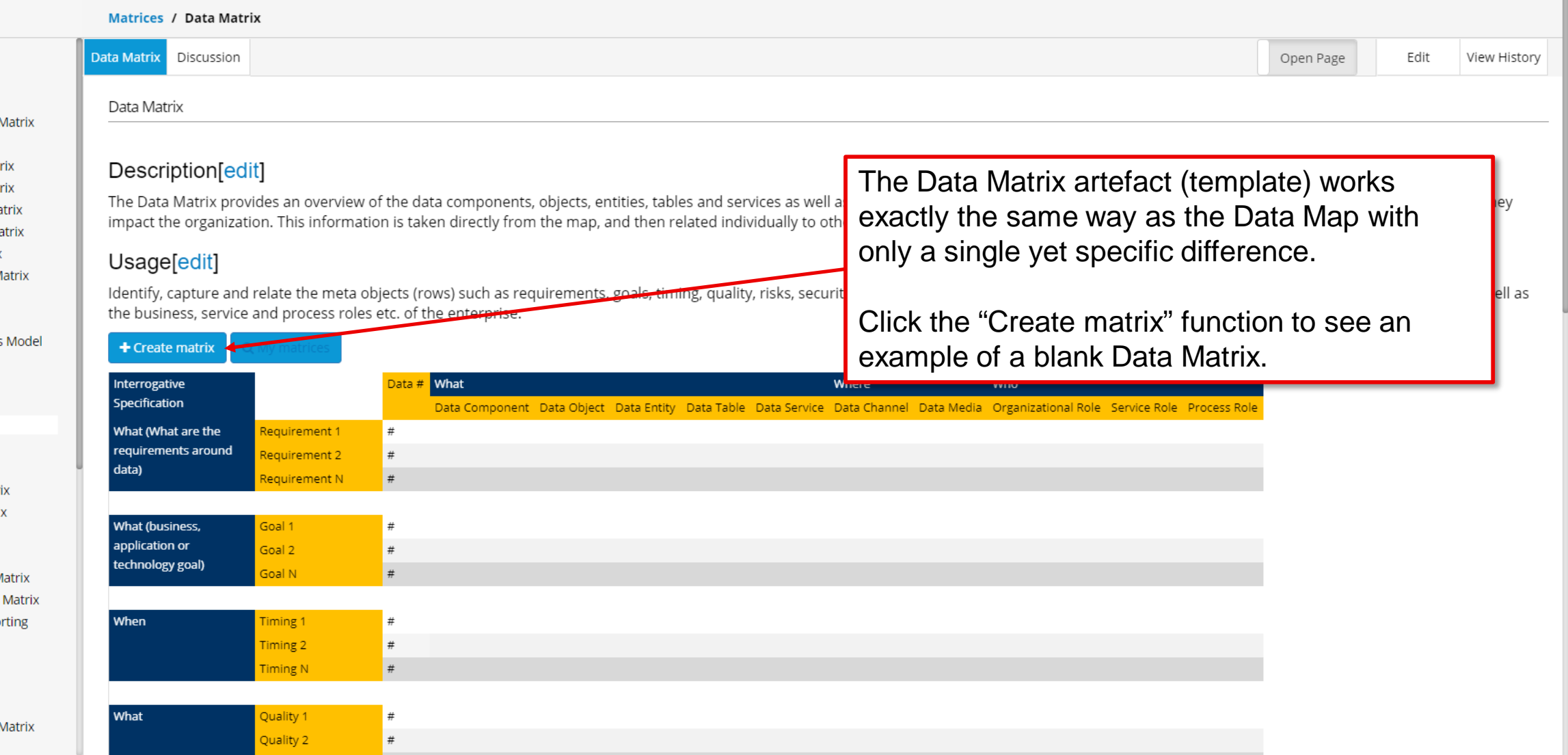

#### data\_matrix\_11-09-2019-10-22 - Matrix

File Edit Insert Format

 $@6$ 

 $\leftrightarrow$   $\rightarrow$ 

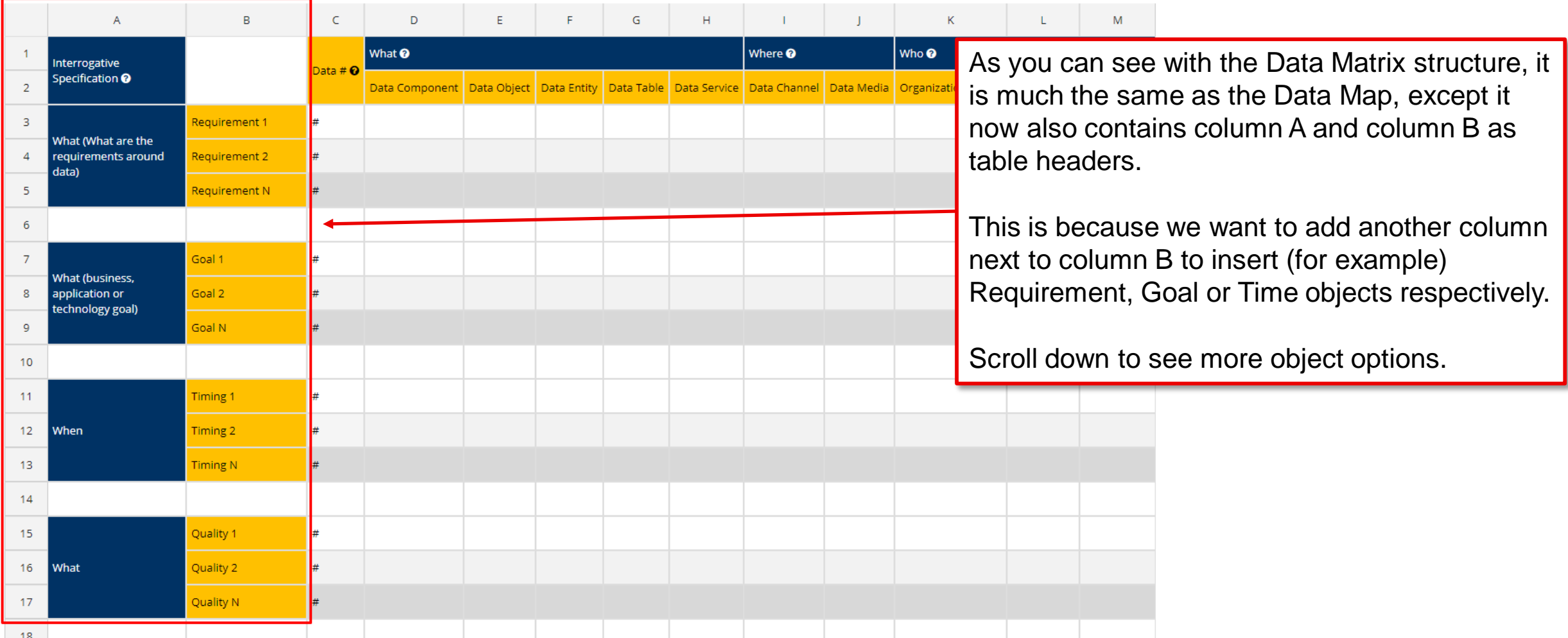

**x** Clos

### data\_matrix\_11-09-2019-10-22 - Matrix

File Edit Insert Format

 $\overline{[} \ \overline{[} \ \overline$ ↑ ↑ 2 <u>A</u> B | Open Sans

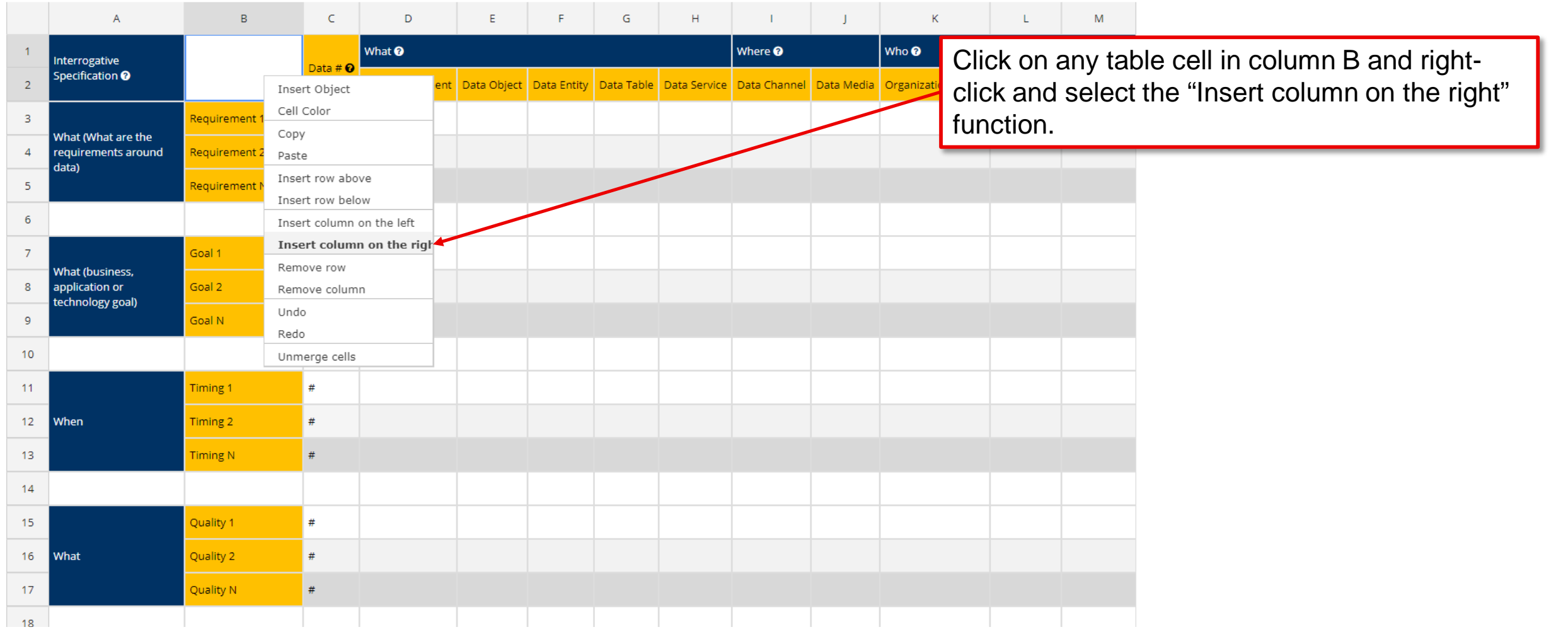

 $\bullet$  Save  $\bullet$   $\bullet$  Close

#### data\_matrix\_11-09-2019-10-22 - Matrix

File Edit Insert Format

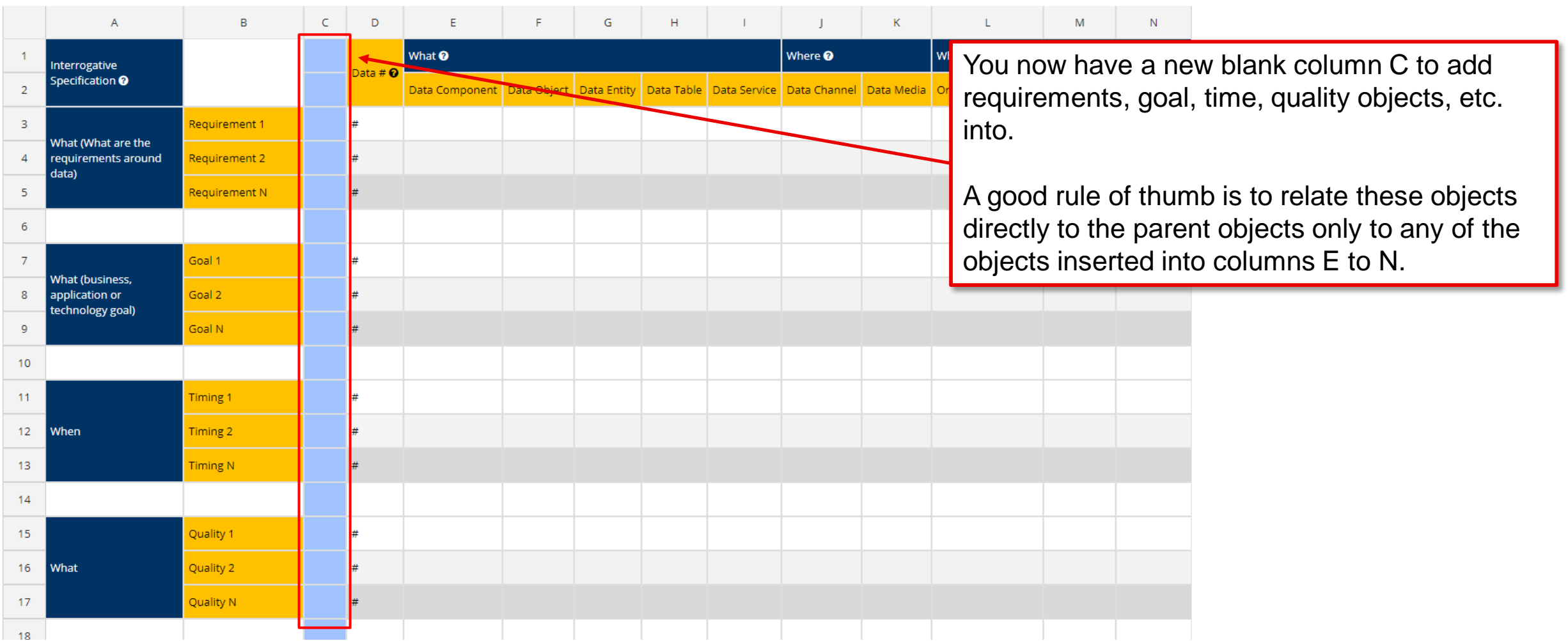

 $\mathcal{M}^-$ Save X Close

# **Tips & Tricks of the Trade!**

*Get to know and learn some nice-to-know tips and tricks of how to work effectively with the modelling tool.*

### **3) ENTERPRISE**<br>2) PLUS.TOOLS

Many basic functions work the same way as most other general software products. This includes, but is not limited to, functions such as:

- **CTRL+A** = Select all elements on the canvas.
- CTRL+S = Saves the current model using the same name. A good general workflow practice is to USE THIS FUNCTION OFTEN.
- **CTRL+Shift+L** = Shows the "Layers" window that you can use to place shapes, texts and object elements in different layers (on top or below each other). Makes it easier to control many elements across specific layers.
- **CTRL+Shift+G** = Show a Grid-based canvas background. Useful for structuring and aligning elements on your canvas.
- **CTRL+G** = Groups elements together. Simply pick the elements you want, and the hit CTRL+G to group the elements together. Makes it easy to drag multiple elements around on the canvas while keeping the design intact.
- CTRL+L = Locks/unlocks elements (shapes, texts, objects, etc.) on the canvas. This is very useful for locking elements so that you do not accidentally delete or move them around unintentionally.

All of these highly useful functions are also available from the top main menu.

### **EXTRA TIPS:**

- Make it a habit of turning on the "Grid" from the "View" menu. It enables a background grid where elements can "snap" to the lines. It makes it easy and convenient to keep your design elements aligned throughout the model canvas.
- Use the arrow keys to move elements by 1 point incrementally. Hold down SHIFT and use the arrow keys to move elements by 10 point incrementally. This makes it easier and more convenient to keep exact distances between design elements.

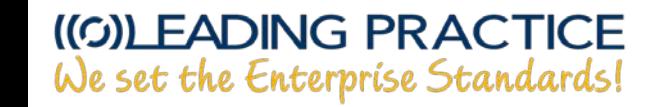

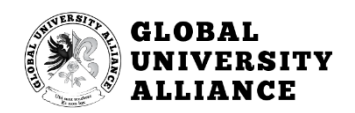

*Enjoy your modelling journey! We hope that you had a pleasant learning experience and that you gained valuable knowledge of how to work with E+!*